### **EventGrid**

### **FAQs**

**Issue** 01 **Date** 2023-10-26

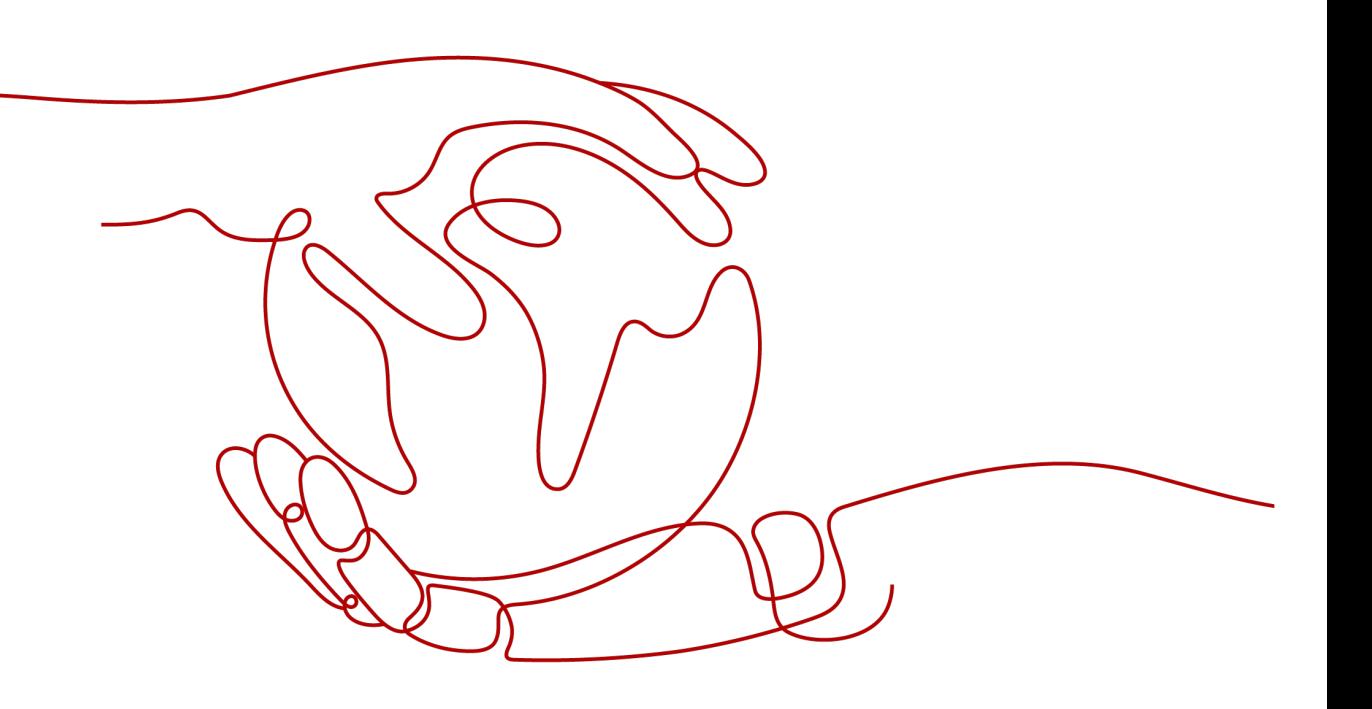

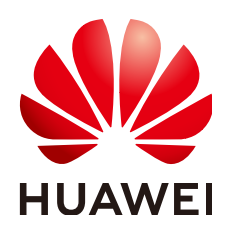

#### **Copyright © Huawei Cloud Computing Technologies Co., Ltd. 2023. All rights reserved.**

No part of this document may be reproduced or transmitted in any form or by any means without prior written consent of Huawei Cloud Computing Technologies Co., Ltd.

#### **Trademarks and Permissions**

 $\triangle \triangleright$ HUAWEI and other Huawei trademarks are the property of Huawei Technologies Co., Ltd. All other trademarks and trade names mentioned in this document are the property of their respective holders.

#### **Notice**

The purchased products, services and features are stipulated by the contract made between Huawei Cloud and the customer. All or part of the products, services and features described in this document may not be within the purchase scope or the usage scope. Unless otherwise specified in the contract, all statements, information, and recommendations in this document are provided "AS IS" without warranties, guarantees or representations of any kind, either express or implied.

The information in this document is subject to change without notice. Every effort has been made in the preparation of this document to ensure accuracy of the contents, but all statements, information, and recommendations in this document do not constitute a warranty of any kind, express or implied.

### **Huawei Cloud Computing Technologies Co., Ltd.**

Address: Huawei Cloud Data Center Jiaoxinggong Road Qianzhong Avenue Gui'an New District Gui Zhou 550029 People's Republic of China

Website: <https://www.huaweicloud.com/intl/en-us/>

### **Contents**

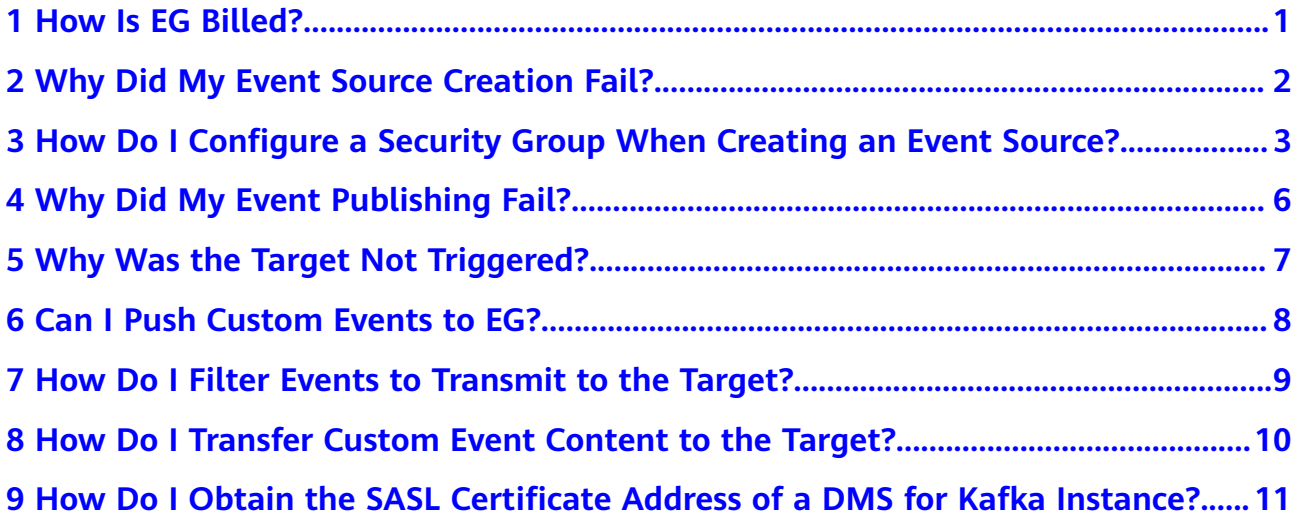

## **1 How Is EG Billed?**

<span id="page-3-0"></span>EventGrid (EG) is billed based on the number of custom (including cloud service events) and third-party events.

EG provides pay-per-use billing. You pay only for your actual usage, and there is no minimum payment due.

Events of Huawei Cloud services are free of charge, regardless of their status. You will not be billed for consuming these events.

# <span id="page-4-0"></span>**2 Why Did My Event Source Creation Fail?**

If a Distributed Message Service (DMS) for RabbitMQ or RocketMQ event source is in the **Creation failed** or **Abnormal** state, the possible causes include:

● No private endpoint available.

Check whether you have created a private endpoint with the same VPC and subnet as the RabbitMQ or RocketMQ instance. For details, see **[Creating a](https://support.huaweicloud.com/intl/en-us/usermanual-eg/eg-ug-034.html#section0) [Private Endpoint](https://support.huaweicloud.com/intl/en-us/usermanual-eg/eg-ug-034.html#section0)**.

● The **default** security group is incorrectly configured.

Check whether the **default** security group allows all ICMP ports. For details, see **[Adding a Security Group Rule](https://support.huaweicloud.com/intl/en-us/usermanual-vpc/en-us_topic_0030969470.html)**.

## <span id="page-5-0"></span>**3 How Do I Configure a Security Group When Creating an Event Source?**

Before creating a DMS for RabbitMQ or DMS for RocketMQ event source, configure security group rules.

- If the security group of DMS has incorrect inbound rules, the event target FunctionGraph cannot consume DMS events.
- If the **default** security group has incorrect outbound rules, the event source cannot be created.

#### **Configure the following security group rules:**

Configure inbound rules for the security group of a DMS for RabbitMQ instance. For details, see **[Adding a Security Group Rule](https://support.huaweicloud.com/intl/en-us/usermanual-vpc/en-us_topic_0030969470.html)**.

The following ports must be allowed in the inbound rules:

- ICMP: All
- TCP: 5672
- $TCP: 15672$

#### $\Box$  Note

To obtain the TCP ports to enable access, go to the RabbitMQ instance details page, choose **Basic Information**, and find the ports in the **Connection** area.

#### **Figure 3-1** RabbitMQ inbound rules

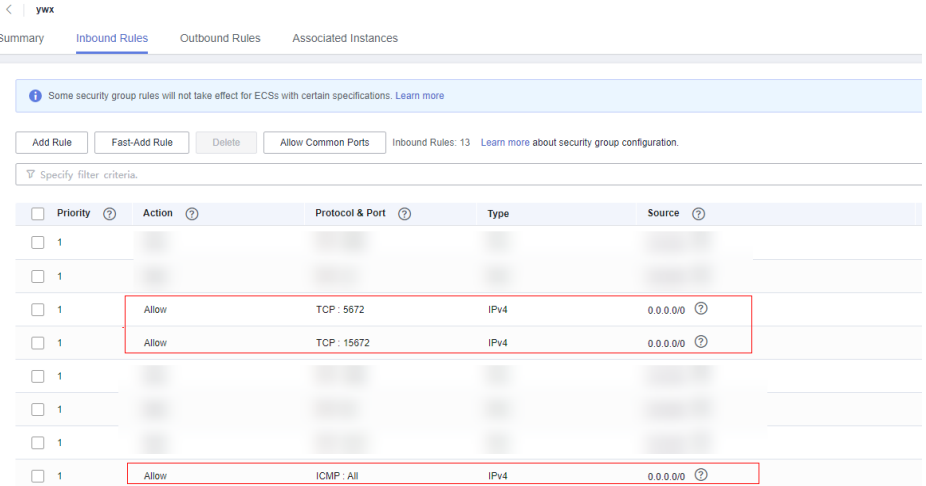

Configure inbound rules for the security group of a DMS for RocketMQ instance.

The following ports must be allowed in the inbound rules:

- ICMP: All
- TCP: 10100–10102
- TCP: 8100

#### $\Box$  Note

To obtain the TCP ports to enable access, go to the RocketMQ instance details page, choose **Basic Information**, and find the ports in the **Connection** area.

#### **Figure 3-2** RocketMQ inbound rules

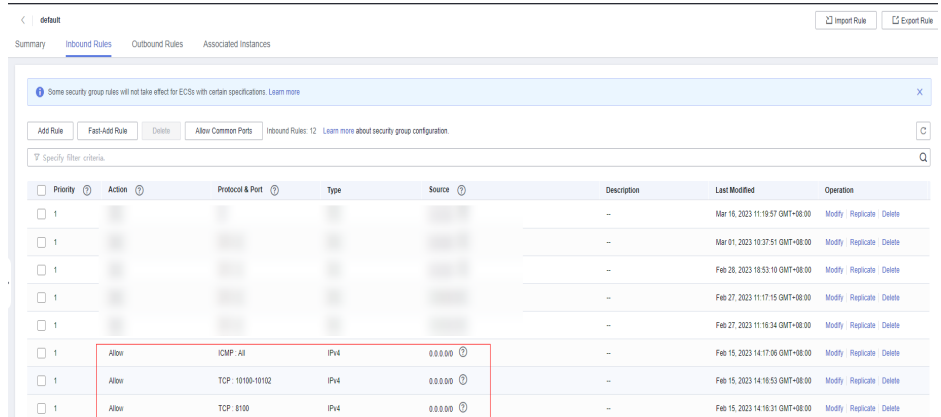

● Configure outbound rules for the **default** security group. Allow **ICMP: All** in the outbound rules.

#### **Figure 3-3** Outbound rules of the default security group

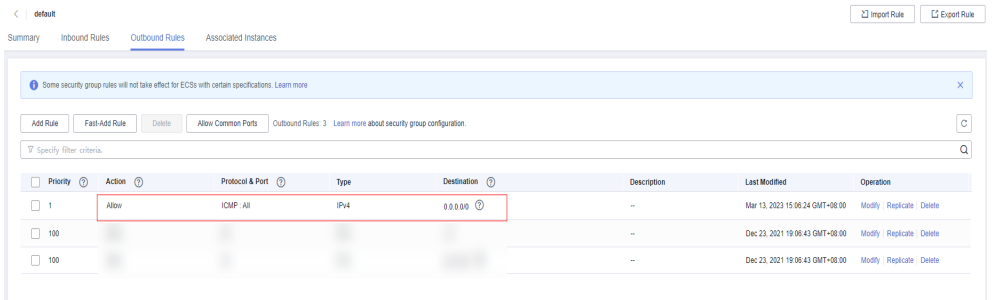

# <span id="page-8-0"></span>**4 Why Did My Event Publishing Fail?**

The possible causes include:

● No permission.

Check whether your AK/SK is correct. To create a new one, see **[Obtaining an](https://support.huaweicloud.com/intl/en-us/devg-apisign/api-sign-provide-aksk.html) [AK/SK](https://support.huaweicloud.com/intl/en-us/devg-apisign/api-sign-provide-aksk.html)**.

Authentication failed.

Check whether the request method, address, and body used to publish events are the same as those used to generate a signature with the signature verification algorithm.

● Resource not found.

Check whether the event channel, source, and subscription are successfully created and correctly configured.

● Invalid event body format.

Check whether the event complies with the standard format specified by CloudEvents, and whether the attributes have changed with a different capitalization form after the serialization framework is used.

# <span id="page-9-0"></span>**5 Why Was the Target Not Triggered?**

The possible causes include:

- The target function has incorrect parameters. Check whether the event source, package, and function name are the same as expected.
- The event target has incorrect rules. Check whether the transform type is the same as expected.
- The target address has a spelling error, invalid domain name, or invalid IP address.
	- Check the domain name or IP address. The IP address cannot be a reserved one, for example, an all-zeros address, loopback address, ECS link address 169.254, or restricted broadcast address.

# <span id="page-10-0"></span>**6 Can I Push Custom Events to EG?**

#### Yes.

To push custom events to EG, encapsulate them according to **[CloudEvents V1.0](https://cloudevents.io/)**, and send them to EG using an API.

For details, see **[Sending a Custom Event](https://support.huaweicloud.com/intl/en-us/qs-eg/eg-qs-003.html)**.

### <span id="page-11-0"></span>**7 How Do I Filter Events to Transmit to the Target?**

Configure filter rules in the subscription.

Only events that match your filter rules will be routed to the associated targets. These filter rules must have the same structure as the events.

For more information about event filter rules, see **[Filter Rule Parameters](https://support.huaweicloud.com/intl/en-us/usermanual-eg/eg-ug-018.html)**.

## <span id="page-12-0"></span>**8 How Do I Transfer Custom Event Content to the Target?**

Configure transform rules for the target in the subscription.

EG supports three transform types: pass-through, variables, and constants.

- **Pass-through**: Directly route CloudEvents-compliant events to the target.
- Variables: Route values of the variables in CloudEvents-compliant events to the target by using a template.
- Constants: Route constants in events to the target.

For more information about transform rules, see **[Event Content Transformation](https://support.huaweicloud.com/intl/en-us/usermanual-eg/eg-ug-020.html)**.

## <span id="page-13-0"></span>**9 How Do I Obtain the SASL Certificate Address of a DMS for Kafka Instance?**

When setting a DMS for Kafka instance with SASL\_SSL enabled as the source of an event stream, you must enter the SASL certificate address.

Obtain the address by following this procedure.

#### **Procedure**

**Step 1** Download the SSL certificate of the Kafka instance.

- 1. Log in to the DMS for Kafka console.
- 2. Click the desired Kafka instance.
- 3. On the **Basic Information** tab, click **Download** next to **SSL Certificate** in the **Connection** area.
- 4. View the certificate (**kafka-certs.zip**) on your PC.
- **Step 2** Create an OBS bucket by referring to **[Creating a Bucket](https://support.huaweicloud.com/intl/en-us/usermanual-obs/en-us_topic_0045829088.html)**. Ensure that the bucket is in the same region as the Kafka instance and its policy is **Public Read** or **Public Read and Write**.
- **Step 3** Upload the **kafka-certs.zip** file to the root directory of the bucket. For details, see **[Uploading a File](https://support.huaweicloud.com/intl/en-us/usermanual-obs/en-us_topic_0045853663.html)**.
- **Step 4** Generate the SASL certificate address in this format: **https://**{bucketname}**.obs.** {region}**.myhuaweicloud.com/kafka-certs.zip**.

bucketname indicates a bucket name, and **region** indicates a region name. For details, see **[Regions and Endpoints](https://developer.huaweicloud.com/intl/en-us/endpoint)**.

**----End**